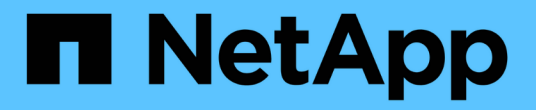

### **SVM**을 생성합니다 System Manager Classic

NetApp June 22, 2024

This PDF was generated from https://docs.netapp.com/ko-kr/ontap-system-manager-classic/online-help-96-97/task\_configuring\_cifs\_nfs\_protocols\_on\_svms.html on June 22, 2024. Always check docs.netapp.com for the latest.

# 목차

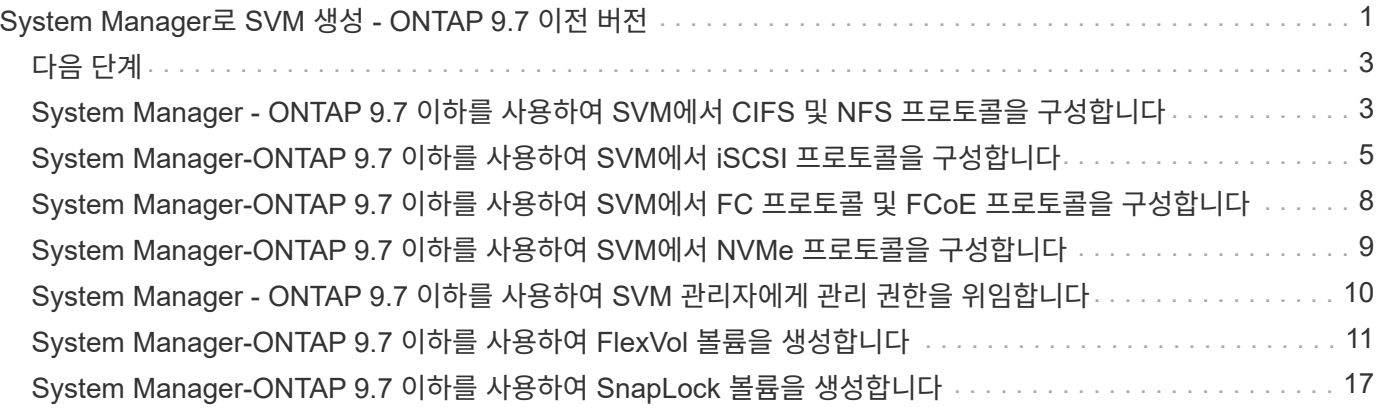

## <span id="page-2-0"></span>**System Manager**로 **SVM** 생성 **- ONTAP 9.7** 이전 버전

ONTAP ONTAP 9.7 이하에서 사용 가능한 System Manager의 기존 버전을 사용하면 데이터를 즉시 제공할 수 있도록 완벽하게 구성된 SVM(스토리지 가상 머신)을 생성할 수 있습니다. 클러스터는 하나 이상의 SVM을 가질 수 있습니다.

시작하기 전에

- 클러스터에는 온라인 상태에 루트가 아닌 Aggregate가 하나 이상 있어야 합니다.
- Aggregate는 SVM 루트 볼륨을 위한 충분한 공간을 가져야 합니다.
- CIFS 생성 및 인증 실패를 방지하려면 NTP를 구성 및 활성화하여 클러스터 전체에서 시간을 동기화해야 합니다.
- SVM에 구성하려는 프로토콜은 라이센스를 받아야 합니다.
- 보안 DDNS가 작동하려면 CIFS 프로토콜을 구성해야 합니다.

이 작업에 대해

- SVM을 생성하는 동안 다음 작업을 수행할 수 있습니다.
	- SVM을 생성하고 완벽하게 구성합니다.
	- SVM에 허용되는 볼륨 유형을 구성합니다.
	- 최소한의 네트워크 구성으로 SVM을 생성 및 구성합니다.
	- SVM 관리자에게 관리 권한을 위임합니다.
- SVM의 이름을 지정하려면 영숫자 문자 및 ""의 특수 문자를 사용할 수 있습니다." (period), "--"(하이픈) 및 ""\_"(밑줄).

SVM 이름은 알파벳 또는 ""\_"(밑줄)로 시작해야 하며 47자를 초과할 수 없습니다.

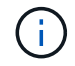

vs0.example.com 과 같은 SVM 이름으로 FQDN(정규화된 도메인 이름)을 사용해야 합니다.

• 언어 설정이 동일한 볼륨 간에만 SnapMirror 관계를 설정할 수 있습니다.

SVM의 언어에 따라 SVM의 모든 NAS 볼륨에 대한 파일 이름 및 데이터를 표시하는 데 사용되는 문자 세트가 결정됩니다.

• SnapLock 애그리게이트를 SVM의 루트 애그리게이트로 사용할 수 없습니다.

#### 단계

- 1. 스토리지 \* > \* SVM \* 을 클릭합니다.
- 2. Create \* 를 클릭합니다.
- 3. SVM(Storage Virtual Machine) 설정 \* 창에서 다음 세부 정보를 지정합니다.
	- SVM 이름
	- SVM에 할당된 IPSpace
	- 허용되는 볼륨 유형입니다
- 허용되는 프로토콜입니다
- SVM 언어
- 루트 볼륨의 보안 스타일입니다
- 루트 애그리게이트

모든 SVM에 대한 기본 언어 설정은 C.UTF-8입니다.

기본적으로 최대 여유 공간이 있는 애그리게이트는 SVM의 루트 볼륨의 컨테이너로 선택됩니다. 선택한 프로토콜에 따라 기본 보안 스타일과 루트 애그리게이트가 선택됩니다.

CIFS 프로토콜을 선택하거나 CIFS 프로토콜을 다른 프로토콜과 조합하면 보안 스타일이 NTFS로 설정됩니다. NFS, iSCSI, NVMe 또는 FC/FCoE 또는 이러한 프로토콜 조합을 선택하는 경우 보안 스타일이 UNIX로 설정됩니다.

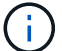

NVMe에서는 프로토콜의 조합을 허용하지 않습니다.

MetroCluster 구성에서는 클러스터에 포함된 애그리게이트만 표시됩니다.

4. DNS 서비스를 구성할 DNS 도메인 이름과 이름 서버 IP 주소를 지정합니다.

기본값은 기존 SVM 구성에서 선택됩니다.

5. \* 선택 사항: \* 프로토콜을 사용하여 데이터 LIF가 데이터에 액세스하도록 구성할 때 타겟 별칭, 서브넷 및 노드당 LIF 수를 지정합니다.

LIF의 포트 수를 수정하려면 \* 검토 또는 LIF 구성 수정(고급 설정) \* 확인란을 선택할 수 있습니다.

세부 정보 영역의 노드 목록에서 노드를 선택하여 특정 노드에 있는 포트셋 세부 정보를 편집할 수 있습니다.

- 6. \* 선택 사항: \* SVM 자격 증명을 제공하여 SVM 관리자를 위한 SnapDrive 및 SnapManager와 같은 호스트 측 애플리케이션을 사용합니다.
- 7. \* 선택 사항: \* NVMe 이외의 프로토콜의 경우 \* SVM 관리를 위한 새 LIF 생성 \* 을 클릭한 다음, 새 관리 LIF의 서브넷 유무에 관계없이 포트 세트와 IP 주소를 지정하여 SVM 관리를 위한 새로운 LIF를 생성합니다.

CIFS 및 NFS 프로토콜의 경우 데이터 LIF는 기본적으로 관리 액세스를 가집니다. 필요한 경우에만 새 관리 LIF를 생성해야 합니다. iSCSI 및 FC의 경우 데이터 프로토콜과 관리 프로토콜이 동일한 LIF를 공유할 수 없기 때문에 SVM 관리 LIF가 필요합니다.

8. \* 선택 사항: \* NVMe 프로토콜의 경우, ONTAP 9.5부터 SVM 설정 마법사의 두 번째 페이지에서 각 노드에 대해 최소 하나의 LIF를 구성합니다. \* NVMe 프로토콜 구성 \*

HA Pair의 각 노드에 대해 LIF를 하나 이상 구성해야 합니다. 노드당 두 개의 LIF도 지정할 수 있습니다. 설정 아이콘을 클릭하여 하나 또는 두 개의 LIF 구성 간에 전환합니다.

9. 제출 및 계속 \* 을 클릭합니다.

SVM은 지정된 구성으로 생성됩니다.

결과

생성한 SVM은 자동으로 시작됩니다. 루트 볼륨 이름이 로 자동으로 생성됩니다 SVM name\_root. 기본적으로 은(는) 입니다 vsadmin 사용자 계정이 만들어지고 잠김 상태입니다.

## <span id="page-4-0"></span>다음 단계

데이터 액세스를 허용하려면 SVM에서 프로토콜을 하나 이상 구성해야 합니다.

### <span id="page-4-1"></span>**System Manager - ONTAP 9.7** 이하를 사용하여 **SVM**에서 **CIFS** 및 **NFS** 프로토콜을 구성합니다

ONTAP System Manager 클래식(ONTAP 9.7 이하에서 사용 가능)을 사용하면 SVM(스토리지 가상 머신)에서 CIFS 및 NFS 프로토콜을 구성하여 NAS 클라이언트에 파일 레벨 데이터 액세스를 제공할 수 있습니다. CIFS 프로토콜을 설정하려면 데이터 LIF 및 CIFS 서버를 생성해야 합니다. NFS 프로토콜을 사용하도록 설정하려면 NIS 세부 정보와 데이터 LIF를 지정할 수 있습니다.

시작하기 전에

• SVM에서 구성 또는 활성화할 프로토콜은 라이센스를 받아야 합니다.

구성할 프로토콜이 SVM에서 활성화되어 있지 않으면 스토리지 가상 시스템 편집 창을 사용하여 SVM용 프로토콜을 활성화할 수 있습니다.

• CIFS 프로토콜을 구성하려면 Active Directory, 조직 단위 및 관리 계정 자격 증명이 있어야 합니다.

이 작업에 대해

SnapLock 애그리게이트는 자동으로 볼륨을 생성하는 것으로 간주되지 않습니다.

단계

- 1. SVM을 생성하는 동안 프로토콜을 구성하지 않은 경우 \* 스토리지 \* > \* SVM \* 을 클릭합니다.
- 2. SVM을 선택한 다음 \* SVM 설정 \* 을 클릭합니다.
- 3. 프로토콜 \* 창에서 구성할 프로토콜을 클릭합니다.
- 4. 데이터 LIF 구성 \* 섹션에서 CIFS와 NFS 모두에 대해 동일한 데이터 LIF 구성을 유지하려면 \* NFS 클라이언트에 대한 CIFS 데이터 LIF 구성 유지 \* 확인란을 선택합니다.

CIFS와 NFS 모두에 대해 동일한 데이터 LIF 구성을 유지하지 않을 경우 CIFS 및 NFS에 대해 IP 주소와 포트를 별도로 지정해야 합니다.

5. 다음 옵션 중 하나를 선택하여 IP 주소를 지정합니다.

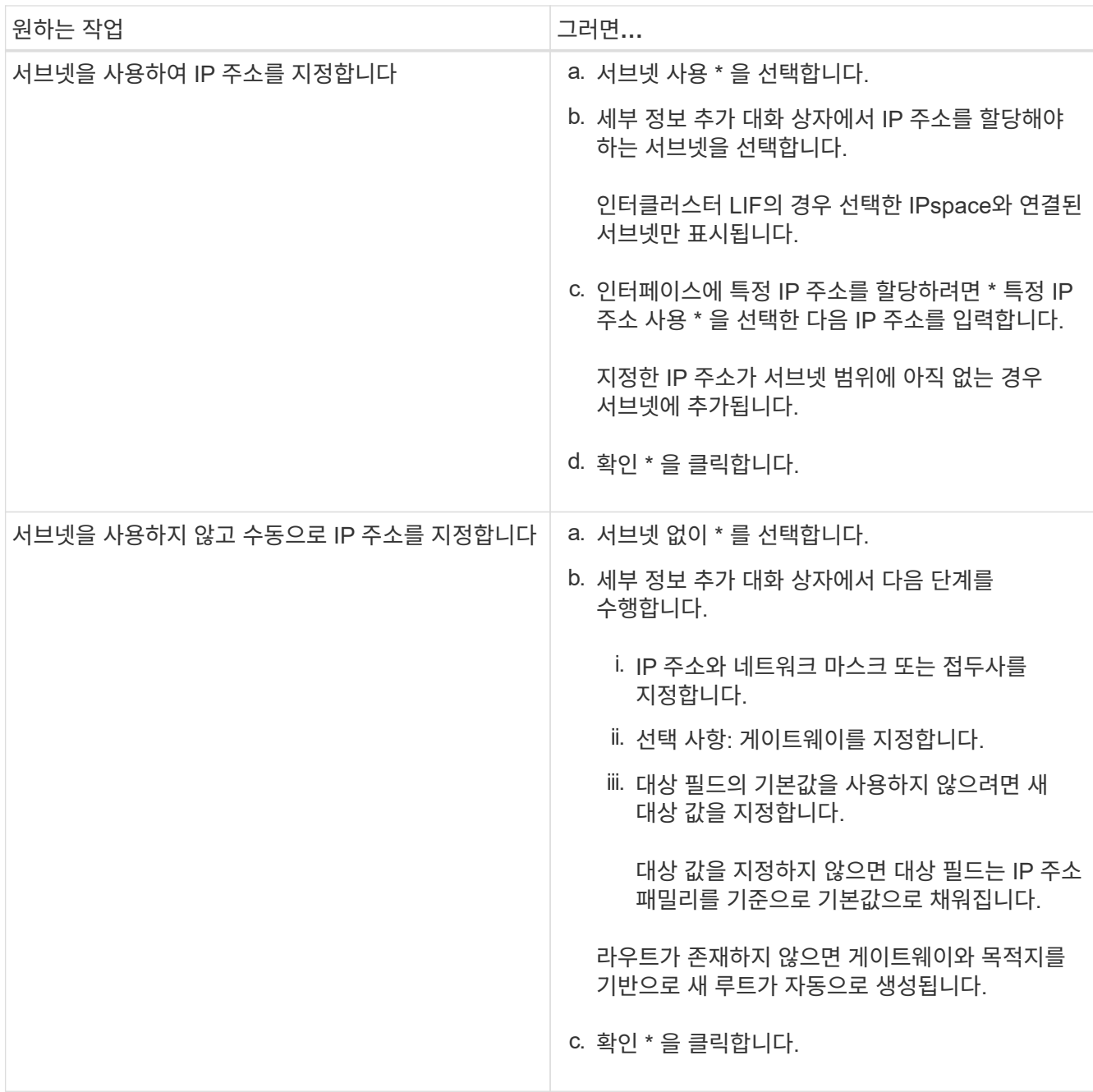

6. 데이터 LIF를 생성할 포트를 지정합니다.

- a. 찾아보기 \* 를 클릭합니다.
- b. 네트워크 포트 또는 어댑터 선택 \* 대화 상자에서 포트를 선택합니다.
- c. 확인 \* 을 클릭합니다.
- 7. 다음 단계를 수행하여 CIFS 서버를 구성합니다.
	- a. CIFS 서버를 생성하려면 다음 정보를 지정합니다.
		- CIFS 서버 이름입니다
		- CIFS 서버와 연결할 Active Directory입니다
		- CIFS 서버와 연결할 Active Directory 도메인 내의 OU(조직 구성 단위)입니다

기본적으로 이 매개 변수는 CN=Computers로 설정됩니다.

- OU에 CIFS 서버를 추가할 수 있는 충분한 권한이 있는 관리 계정의 자격 증명입니다
- b. \* 선택 사항: \* 이 SVM의 모든 공유에 액세스하는 동안 \* 데이터 암호화 \* 를 선택하여 SVM의 모든 공유에 대해 SMB 3.0 암호화를 사용합니다.
- c. 공유 이름, 공유 크기 및 액세스 권한을 지정하여 프로토콜을 구성할 때 CIFS 스토리지에 대한 볼륨을 프로비저닝합니다.
- d. 이 공유에 액세스하는 동안 데이터 암호화 \* 를 선택하여 특정 공유에 대해 SMB 3.0 암호화를 활성화합니다.
- 8. \* 선택 사항: \* NIS 서비스 구성:
	- a. SVM에서 NIS 서비스를 구성하려면 NIS 서버의 IP 주소와 NIS 도메인 이름을 지정합니다.
	- b. "NIS" 이름 서비스 소스를 추가할 적절한 데이터베이스 유형을 선택합니다.
	- c. 내보내기 이름, 크기 및 권한을 지정하여 NFS 스토리지에 대한 볼륨을 프로비저닝합니다.

9. 제출 및 계속 \* 을 클릭합니다.

결과

CIFS 서버와 NIS 도메인은 지정된 구성으로 구성되며 데이터 LIF가 생성됩니다. 기본적으로 데이터 LIF는 관리 액세스 권한을 가집니다. 요약 페이지에서 구성 세부 정보를 볼 수 있습니다.

### <span id="page-6-0"></span>**System Manager-ONTAP 9.7** 이하를 사용하여 **SVM**에서 **iSCSI** 프로토콜을 구성합니다

ONTAP System Manager 클래식(ONTAP 9.7 이하에서 사용 가능)을 사용하면 블록 레벨 데이터 액세스를 제공하기 위해 SVM(스토리지 가상 머신)에서 iSCSI 프로토콜을 구성할 수 있습니다. iSCSI LIF 및 포트 세트를 생성한 다음 포트 세트에 LIF를 추가할 수 있습니다. LIF는 가장 적합한 어댑터에 생성되며 데이터 경로 이중화를 위해 포트 세트에 할당됩니다.

시작하기 전에

• 클러스터에서 iSCSI 라이센스를 활성화해야 합니다.

SVM에서 iSCSI 프로토콜이 활성화되어 있지 않으면 스토리지 가상 시스템 편집 창을 사용하여 SVM용 프로토콜을 활성화할 수 있습니다.

- 클러스터의 모든 노드가 정상 상태여야 합니다.
- 각 노드에는 2개 이상의 데이터 포트가 있어야 하고 포트 상태는 이어야 합니다 up.

이 작업에 대해

- SVM을 생성하는 동안 iSCSI 프로토콜을 구성하거나 나중에 구성할 수 있습니다.
- SnapLock 애그리게이트는 자동으로 볼륨을 생성하는 것으로 간주되지 않습니다.

단계

- 1. SVM을 생성하는 동안 iSCSI 프로토콜을 구성하지 않은 경우 \* 스토리지 \* > \* SVM \* 을 클릭합니다.
- 2. SVM을 선택한 다음 \* SVM 설정 \* 을 클릭합니다.
- 3. 프로토콜 \* 창에서 \* iSCSI \* 를 클릭합니다.

4. \* 선택 사항: \* 네트워크 액세스 \* 섹션에서 iSCSI 대상의 별칭을 지정합니다.

별칭 이름의 최대 문자 수는 128자입니다. 타겟 별칭을 지정하지 않으면 SVM 이름이 별칭으로 사용됩니다.

5. 단일 노드에 할당할 수 있는 iSCSI LIF 수를 지정합니다.

노드당 최소 LIF 수는 1개입니다. 최대 개수는 에 있는 모든 포트의 최소값입니다 up 노드 전반의 상태. 최대값이 홀수이면 이전 짝수가 최대값으로 간주됩니다. 최소 및 최대 값 범위에서 짝수를 선택할 수 있습니다.

4노드 클러스터에는 노드1, 노드2 및 노드3가 있으며 각각 6개의 포트가 있습니다 up state 및 node4에 7개의 포트가 있습니다 up 상태. 클러스터의 유효 최대값은 6입니다.

노드에 할당할 LIF 수가 2개 이상인 경우 각 LIF에 적어도 하나의 포트셋 를 할당해야 합니다.

6. iSCSI LIF를 생성하려면 서브넷 세부 정보를 포함한 네트워크 세부 정보를 지정합니다.

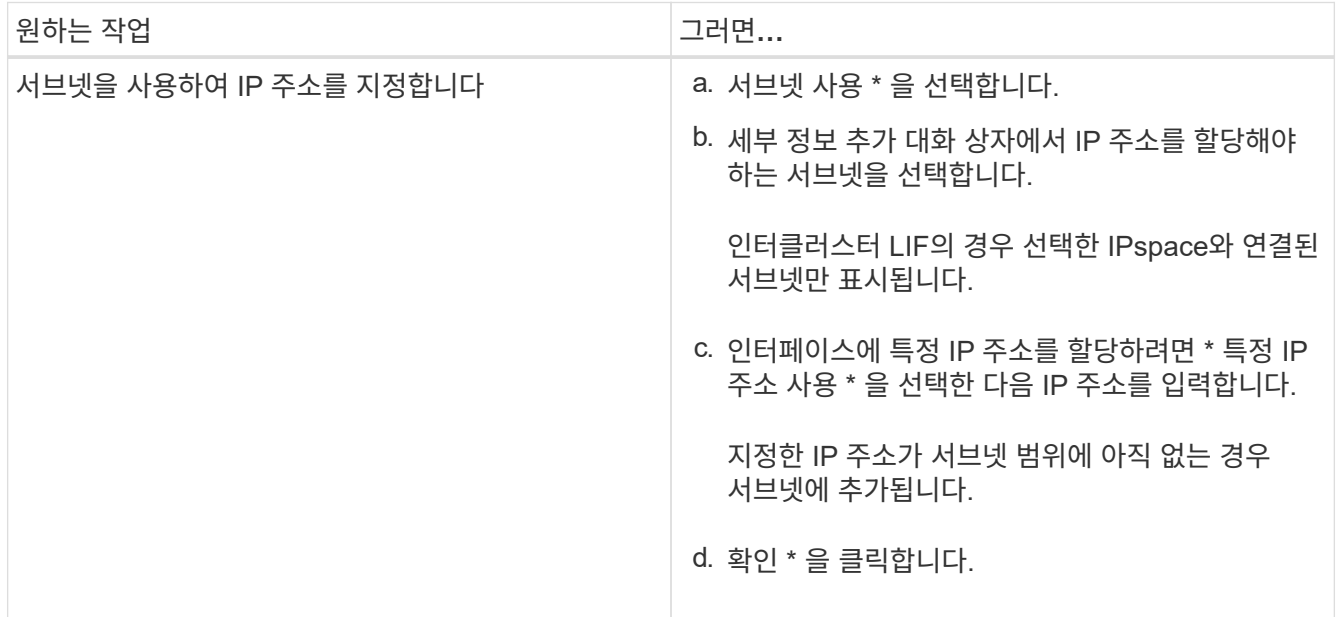

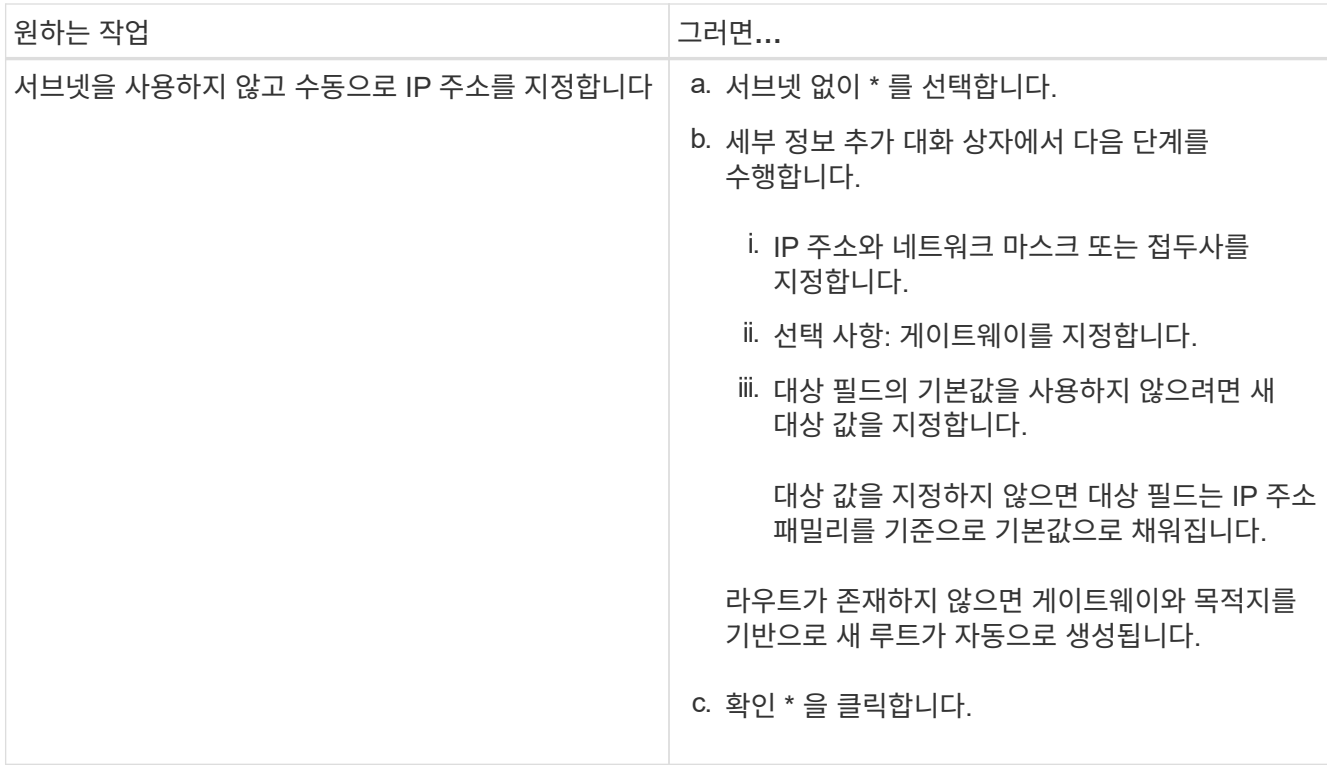

- 7. 브로드캐스트 도메인을 선택합니다.
- 8. 어댑터 유형을 선택합니다.

클러스터에 NIC 카드가 구성되어 있는 경우 \* NIC \* 를 선택해야 합니다.

클러스터에 CNS 카드가 구성되어 있는 경우 \* CNA \* 를 선택해야 합니다.

클러스터에서 ifgrp를 구성한 경우 \* 인터페이스 그룹 \* 을 선택해야 합니다.

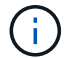

ifgrp 포트는 브로드캐스트 도메인에 추가해야 합니다.

- 9. \* 선택 사항: \* LUN 크기, LUN의 OS 유형 및 호스트 이니시에이터 세부 정보를 지정하여 iSCSI 프로토콜을 구성할 때 iSCSI 스토리지에 대한 LUN을 프로비저닝합니다.
- 10. 자동으로 생성된 iSCSI LIF의 구성을 확인하거나 수정하려면 \* LIF 구성 검토 또는 수정(고급 설정) \* 을 선택합니다.

LIF 이름과 홈 포트만 수정할 수 있습니다. 기본적으로 포트 세트는 최소값으로 설정됩니다. 고유한 항목을 지정해야 합니다. 중복된 LIF 이름을 지정하면 System Manager에서 중복된 LIF 이름에 숫자 값이 추가됩니다.

선택된 포트셋 기반의 LIF는 노드 장애 또는 포트 장애 시 이중화를 보장하기 위해 라운드 로빈 방법을 사용하여 포트 세트 전체에 분산됩니다.

11. 제출 및 계속 \* 을 클릭합니다.

결과

iSCSI LIF 및 포트 세트는 지정된 구성으로 생성됩니다. LIF는 선택한 포트셋 기반의 포트 세트 간에 분산됩니다. 모든 LIF가 성공적으로 생성되면 iSCSI 서비스가 시작됩니다.

LIF 생성이 실패하면 네트워크 인터페이스 창을 사용하여 LIF를 생성하고 LUN 창을 사용하여 LIF를 포트 세트에

### <span id="page-9-0"></span>**System Manager-ONTAP 9.7** 이하를 사용하여 **SVM**에서 **FC** 프로토콜 및 **FCoE** 프로토콜을 구성합니다

ONTAP System Manager 클래식(ONTAP 9.7 이하에서 사용 가능)을 사용하면 SAN 호스트용 SVM(스토리지 가상 머신)에서 FC 프로토콜과 FCoE 프로토콜을 구성할 수 있습니다. LIF는 가장 적합한 어댑터에 생성되며 데이터 경로 이중화를 위해 포트 세트에 할당됩니다. 요구사항에 따라 System Manager를 사용하여 FC 프로토콜이나 FCoE 프로토콜을 구성하거나 두 프로토콜을 모두 구성할 수 있습니다.

시작하기 전에

- 클러스터에서 FCP 라이센스가 활성화되어 있어야 합니다.
- 클러스터의 모든 노드가 정상 상태여야 합니다.
- 각 노드에는 각 프로토콜(FC 및 FCoE)에 대해 2개 이상의 올바르게 구성된 포트가 있어야 합니다.

이 작업에 대해

• SVM을 생성하는 동안 FC 프로토콜과 FCoE 프로토콜을 구성하거나 나중에 프로토콜을 구성할 수 있습니다.

SVM에서 프로토콜이 허용되지 않는 경우 스토리지 가상 시스템 편집 창을 사용하여 SVM용 프로토콜을 활성화할 수 있습니다.

• SnapLock 애그리게이트는 자동으로 볼륨을 생성하는 것으로 간주되지 않습니다.

단계

- 1. SVM을 생성하는 동안 프로토콜을 구성하지 않은 경우 \* Storage \* > \* SVM \* 탭을 클릭합니다.
- 2. SVM을 선택한 다음 \* SVM 설정 \* 을 클릭합니다.
- 3. 프로토콜 \* 창에서 \* FC/FCoE \* 를 클릭합니다.
- 4. Data Interface Configuration \* 섹션에서 해당 옵션을 선택하여 FC 프로토콜 및 FCoE 프로토콜에 대한 데이터 LIF를 구성합니다.
- 5. 각 프로토콜에 대해 노드당 데이터 LIF 수를 지정합니다.

노드당 최소 LIF 수는 1개입니다. 최대 개수는 에 있는 모든 포트의 최소값입니다 up 노드 전반의 상태. 최대값이 홀수이면 이전 짝수가 최대값으로 간주됩니다. 최소 및 최대 값 범위에서 짝수를 선택할 수 있습니다.

4노드 클러스터에는 노드1, 노드2 및 노드3가 있으며 각각 6개의 포트가 있습니다 up state 및 node4에 7개의 포트가 있습니다 up 상태. 클러스터의 유효 최대값은 6입니다.

노드에 할당할 LIF 수가 2개 이상인 경우 각 LIF에 적어도 하나의 포트셋 를 할당해야 합니다.

6. 자동으로 생성된 LIF 구성을 확인하거나 수정하려면 \* 인터페이스 연결 검토 또는 편집 \* 을 선택합니다.

LIF 이름과 홈 포트만 수정할 수 있습니다. 중복 항목을 지정하지 않도록 해야 합니다.

7. \* 선택 사항: \* LUN 크기, LUN의 OS 유형 및 호스트 이니시에이터 세부 정보를 제공하여 프로토콜을 구성할 때 FC 스토리지 또는 FCoE 스토리지에 대한 LUN을 프로비저닝합니다.

8. 제출 및 계속 \* 을 클릭합니다.

결과

데이터 LIF 및 포트 세트는 지정된 구성으로 생성됩니다. LIF는 포트 세트 간에 적절하게 배포됩니다. 하나 이상의 프로토콜에 대한 모든 LIF가 성공적으로 생성된 경우 FCP 서비스가 시작됩니다.

LIF 생성에 실패하면 LIF를 생성하고 FC/FCoE 창에서 FCP 서비스를 시작할 수 있습니다.

• 관련 정보 \*

["ONTAP 9](https://docs.netapp.com/ontap-9/index.jsp) [문서](https://docs.netapp.com/ontap-9/index.jsp) [센터](https://docs.netapp.com/ontap-9/index.jsp)["](https://docs.netapp.com/ontap-9/index.jsp)

#### <span id="page-10-0"></span>**System Manager-ONTAP 9.7** 이하를 사용하여 **SVM**에서 **NVMe** 프로토콜을 구성합니다

ONTAP System Manager 클래식(ONTAP 9.7 이하에서 사용 가능)을 사용하면 SVM(스토리지 가상 머신)에서 NVMe 프로토콜을 구성할 수 있습니다. 그런 다음 네임스페이스를 만들고 NVMe 하위 시스템 및 호스트에 할당할 수 있습니다.

이 작업에 대해

NVMe를 사용하는 SVM에는 다른 프로토콜이 있어서는 안 됩니다. NVMe를 선택하면 나머지 프로토콜이 비활성화됩니다. SVM을 생성하는 동안 NVMe를 구성할 수도 있습니다.

단계

- 1. SVM을 생성할 때 NVMe 프로토콜을 구성하지 않은 경우 \* 스토리지 \* > \* SVM \* 을 클릭합니다
- 2. SVM을 선택한 다음 \* SVM 설정 \* 을 클릭합니다.
- 3. 프로토콜 \* 창에서 \* NVMe \* 를 클릭합니다.
- 4. 필요한 경우 링크를 클릭하여 프로토콜을 구성합니다.

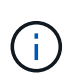

활성화된 다른 프로토콜이 있으면 이 프로토콜을 선택 취소해야 NVMe를 선택할 수 있습니다. NVMe를 다른 프로토콜과 결합할 수 없습니다.

- 5. Edit Storage Virtual Machine \* 창에서 \* Resource Allocation \* 을 클릭합니다.
- 6. 리소스 할당 \* 탭에서 볼륨 생성을 위임하지 않도록 선택하거나 볼륨을 자동으로 프로비저닝할 Aggregate를 선택할 수 있습니다.
- 7. 서비스 \* 탭을 클릭하여 이름 서비스 스위치 세부 정보를 구성합니다.
- 8. 저장 후 닫기 \* 를 클릭합니다

NVMe 프로토콜은 SVM에서 구성됩니다. 프로토콜을 구성한 후 \* SVM 설정 \* 을 사용하여 서비스를 시작하거나 중지할 수 있습니다

◦ 관련 정보 \*

[NVMe](https://docs.netapp.com/ko-kr/ontap-system-manager-classic/online-help-96-97/concept_setting_up_nvme.html) [설정](https://docs.netapp.com/ko-kr/ontap-system-manager-classic/online-help-96-97/concept_setting_up_nvme.html)

### <span id="page-11-0"></span>**System Manager - ONTAP 9.7** 이하를 사용하여 **SVM** 관리자에게 관리 권한을 위임합니다

ONTAP System Manager 클래식(ONTAP 9.7 이하에서 사용 가능)을 사용하면 기본 네트워크 구성을 사용하여 SVM(기능 스토리지 가상 시스템) 또는 SVM을 설정한 후 SVM 관리자에게 SVM 관리 권한을 선택적으로 위임할 수 있습니다.

이 작업에 대해

SVM 관리자는 System Manager를 사용하여 위임된 SVM을 관리할 수 없습니다. 관리자는 CLI(Command-Line Interface)를 통해서만 관리할 수 있습니다.

단계

- 1. 관리자 세부 정보 \* 섹션에서 에 대한 암호를 설정합니다 vsadmin 사용자 계정.
- 2. SVM 관리를 위한 전용 LIF를 원하는 경우 \* SVM 관리를 위한 LIF 생성 \* 을 선택하고 네트워크 세부 정보를 지정합니다.

SAN 프로토콜에는 데이터 및 관리 프로토콜이 동일한 LIF를 공유할 수 없는 전용 SVM 관리 LIF가 필요합니다. SVM 관리 LIF는 데이터 포트에만 생성할 수 있습니다.

3. iSCSI LIF를 생성하기 위한 서브넷 세부 정보를 비롯한 네트워크 세부 정보를 지정합니다.

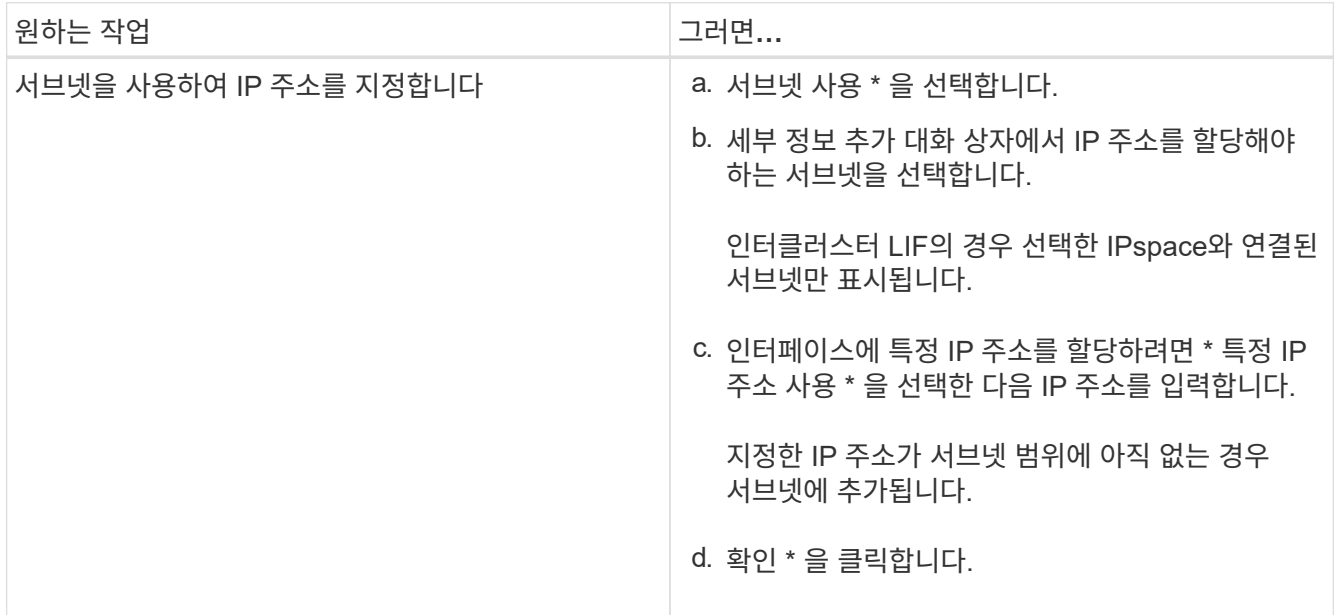

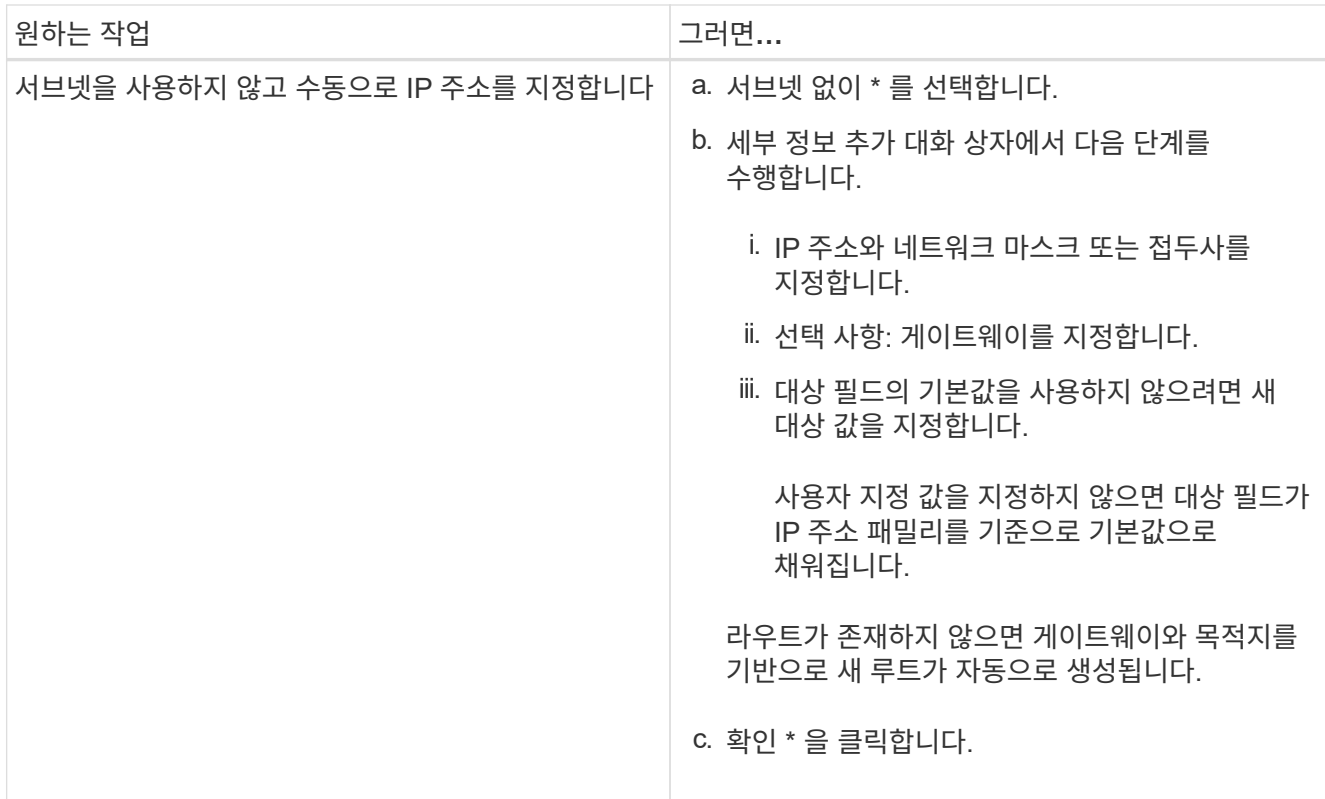

- 4. 데이터 LIF를 생성할 포트를 지정합니다.
	- a. 찾아보기 \* 를 클릭합니다.
	- b. 네트워크 포트 또는 어댑터 선택 대화 상자에서 포트를 선택합니다.
	- c. 확인 \* 을 클릭합니다.

#### 결과

를 클릭합니다 vsadmin 계정이 잠금 해제되고 암호로 구성됩니다.

의 기본 액세스 방법입니다 vsadmin 계정은 ONTAP API입니다 (ontapi) 및 SSH로 이동합니다 (ssh). SVM 관리자는 관리 IP 주소를 사용하여 스토리지 시스템에 로그인할 수 있습니다.

다음 단계

 $(i)$ 

스토리지 가상 시스템 편집 대화 상자를 사용하여 SVM에 애그리게이트를 할당해야 합니다.

SVM에 할당된 애그리게이트가 없는 경우 SVM 관리자는 볼륨을 생성할 수 없습니다.

#### <span id="page-12-0"></span>**System Manager-ONTAP 9.7** 이하를 사용하여 **FlexVol** 볼륨을 생성합니다

ONTAP System Manager 클래식(ONTAP 9.7 이하 버전에서 사용 가능)에서 볼륨 생성 대화 상자를 사용하여 데이터에 대한 FlexVol 볼륨을 생성할 수 있습니다. 루트 볼륨에 데이터를 저장하는 대신 항상 데이터에 대해 별도의 볼륨을 생성해야 합니다.

시작하기 전에

- 클러스터에는 루트가 아닌 애그리게이트와 SVM(스토리지 가상 머신)이 포함되어야 합니다.
- 읽기/쓰기 볼륨을 생성하려면 SVM용 프로토콜을 구성해야 하며 SnapMirror 라이센스 또는 SnapVault 라이센스를 설치해야 합니다.

프로토콜을 구성하지 않았지만 이러한 라이센스 중 하나를 설치한 경우 데이터 보호(DP) 볼륨만 생성할 수 있습니다.

• 암호화된 볼륨을 만들려면 System Manager를 사용하여 볼륨 암호화 라이센스를 설치해야 하며 CLI(Command-Line Interface)를 사용하여 ""key-manager setup""을 활성화해야 합니다.

""Key-manager setup""을 활성화한 후 웹 브라우저를 새로 고쳐야 합니다.

이 작업에 대해

- 읽기/쓰기(RW) 볼륨에 대해서만 스토리지 서비스 품질(QoS)을 활성화할 수 있습니다.
- MetroCluster 구성에서 동기화 소스 SVM에 DP 볼륨을 생성하면 동기화 대상 SVM에서 볼륨이 복제되지 않습니다.
- MetroCluster 구성에서 DP 볼륨을 생성할 때 소스 볼륨은 타겟 SVM에 복제(미러링 또는 볼트)되지 않습니다.
- MetroCluster 구성에서 시스템 관리자는 볼륨을 생성할 때 다음 애그리게이트만 표시합니다.
	- 정상 모드에서는 운영 사이트에서 동기식 소스 SVM이나 데이터 제공 SVM에 볼륨을 생성할 때 운영 사이트의 클러스터에 속한 애그리게이트만 표시됩니다.
	- 스위치 오버 모드에서는 동기식-타겟 SVM 또는 활성 사이트의 데이터 지원 SVM에 볼륨을 생성할 때 SVM만 표시됩니다.
- Cloud Volumes ONTAP에서는 볼륨을 암호화할 수 없습니다.
- 소스 볼륨에서 암호화가 활성화되고 대상 클러스터에서 ONTAP 9.3 이전의 ONTAP 소프트웨어 버전을 실행 중인 경우 기본적으로 타겟 볼륨에서 암호화가 비활성화됩니다.

단계

- 1. 스토리지 \* > \* 볼륨 \* 을 클릭합니다.
- 2. Create \* > \* Create FlexVol \* 를 클릭합니다.
- 3. 볼륨을 생성할 SVM을 찾아 선택합니다.

Create Volume(볼륨 생성) 대화 상자가 표시됩니다. 대화 상자에는 다음과 같은 탭이 있습니다.

- 일반
- 스토리지 효율성
- SnapLock
- 서비스 품질
- 보호
- 4. 일반 \* 탭에서 다음 단계를 수행하십시오.
	- a. FlexVol 볼륨의 이름을 지정합니다.
	- b. FabricPool \* 버튼을 클릭하여 볼륨이 FabricPool 볼륨임을 지정합니다.
	- c. Aggregate를 선택하려면 \* 선택 \* 을 클릭합니다.

볼륨이 FabricPool FlexVol 볼륨인 경우에는 FabricPool 지원 애그리게이트만 선택할 수 있으며, 해당 볼륨이 FabricPool이 아닌 FlexVol 볼륨인 경우에는 FabricPool 지원 애그리게이트가 아닌 애그리게이트만 선택할 수 있습니다. 암호화된 애그리게이트(NAE)를 선택하면 생성하는 볼륨이 애그리게이트의 암호화를 상속합니다.

- d. 스토리지 유형을 선택합니다.
- e. 체적 크기와 측정 단위를 지정합니다.
- f. 스냅샷 복사본을 위해 예약해야 하는 공간을 지정합니다.
- g. 공간 예약 \* 드롭다운 메뉴에서 공간 예약 옵션을 선택합니다.
- h. 볼륨 암호화를 활성화하려면 \* 볼륨 암호화 \* 확인란을 선택합니다. 이 옵션은 볼륨 암호화 라이센스를 활성화했으며 해당 플랫폼이 암호화를 지원할 수 있는 경우에만 사용할 수 있습니다.
- 5. Storage Efficiency \* 탭에서 다음 단계를 수행하십시오.
	- a. 이 볼륨을 생성할 스토리지 유형을 선택합니다.

SnapMirror 대상 볼륨을 생성하는 경우 \* 데이터 보호 \* 를 선택해야 합니다. 이 볼륨에 대한 읽기 전용 액세스 권한이 제공됩니다.

- b. 볼륨에 대한 계층화 정책을 지정합니다.
- c. 스냅샷 복사본을 위해 예약할 볼륨 크기와 총 볼륨 크기의 비율을 지정합니다.

스냅샷 복사본을 위해 예약된 기본 공간은 SAN 볼륨 및 VMware 볼륨의 경우 0%입니다. NAS 볼륨의 경우 기본값은 5%입니다.

d. 볼륨에 대해 \* Default \*, \* Thin Provisioned \* 또는 \* Thick Provisioned \* 를 선택합니다.

씬 프로비저닝이 설정된 경우 데이터가 볼륨에 기록될 때에만 aggregate에서 볼륨에 공간이 할당됩니다.

G

- AFF 스토리지 시스템의 경우 씬 프로비저닝의 값은 "기본값"이고, 다른 스토리지 시스템의 경우 일반 프로비저닝의 값은 "기본값"입니다.
- FabricPool 지원 애그리게이트의 경우 씬 프로비저닝의 가치는 "기본값"입니다.
- e. 볼륨에 대해 중복 제거를 사용할지 여부를 지정합니다.

System Manager에서는 기본 중복 제거 일정을 사용합니다. 지정된 볼륨 크기가 중복 제거를 실행하는 데 필요한 제한을 초과하면 볼륨이 생성되고 중복제거가 활성화되지 않습니다.

All-Flash에 최적화된 퍼스낼리티를 갖춘 시스템의 경우 인라인 압축 및 를 참조하십시오 auto 중복 제거 일정은 기본적으로 설정됩니다.

- 6. 서비스 품질 \* 탭에서 다음 단계를 수행하십시오.
	- a. FlexVol 볼륨에 대한 스토리지 QoS를 활성화하여 워크로드 성능을 관리하려면 \* 스토리지 서비스 품질 관리 \* 확인란을 선택합니다.
	- b. 새 스토리지 QoS 정책 그룹을 생성하거나 기존 정책 그룹을 선택하여 FlexVol 볼륨의 I/O(Input/Output) 성능을 제어합니다.

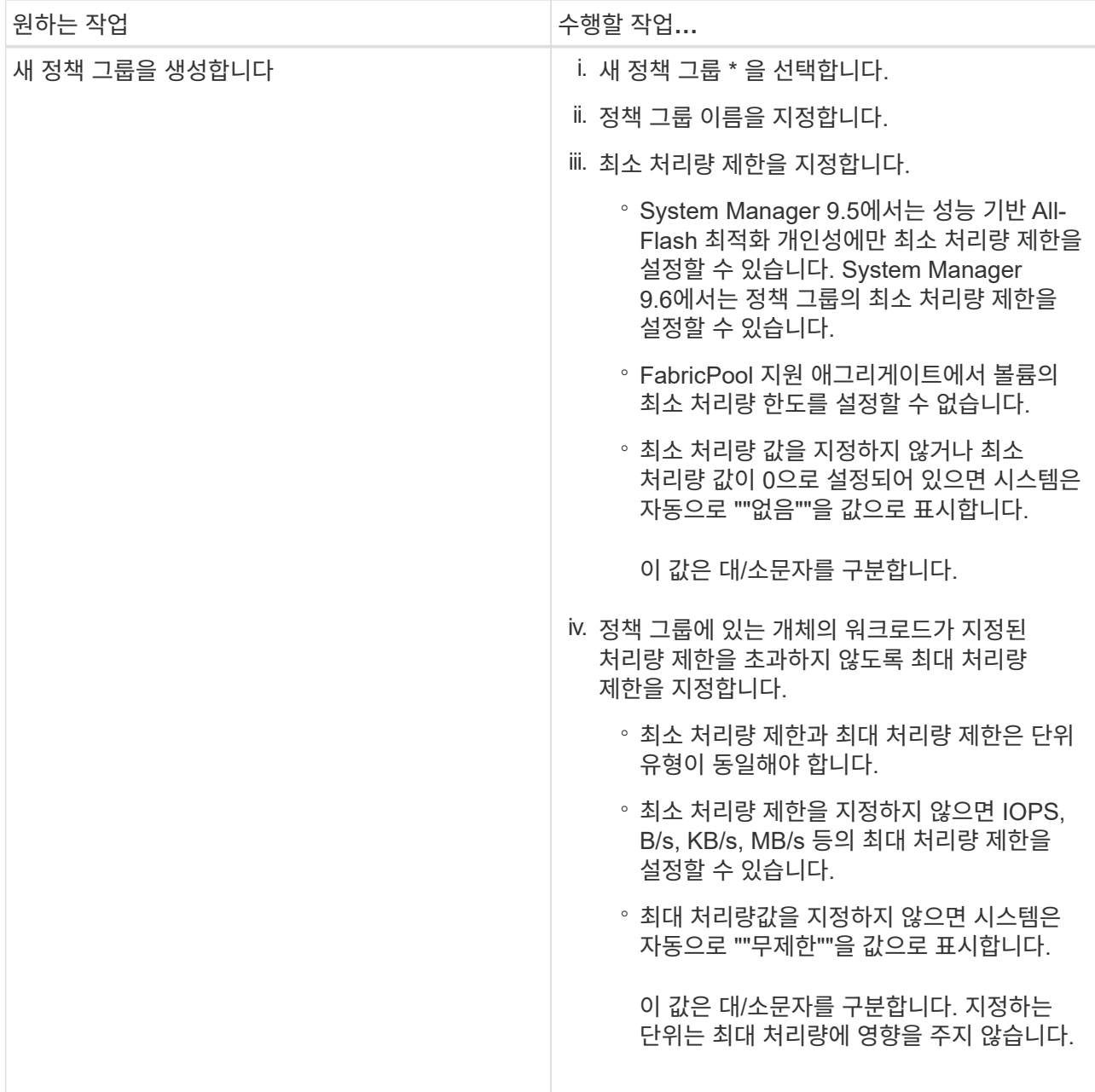

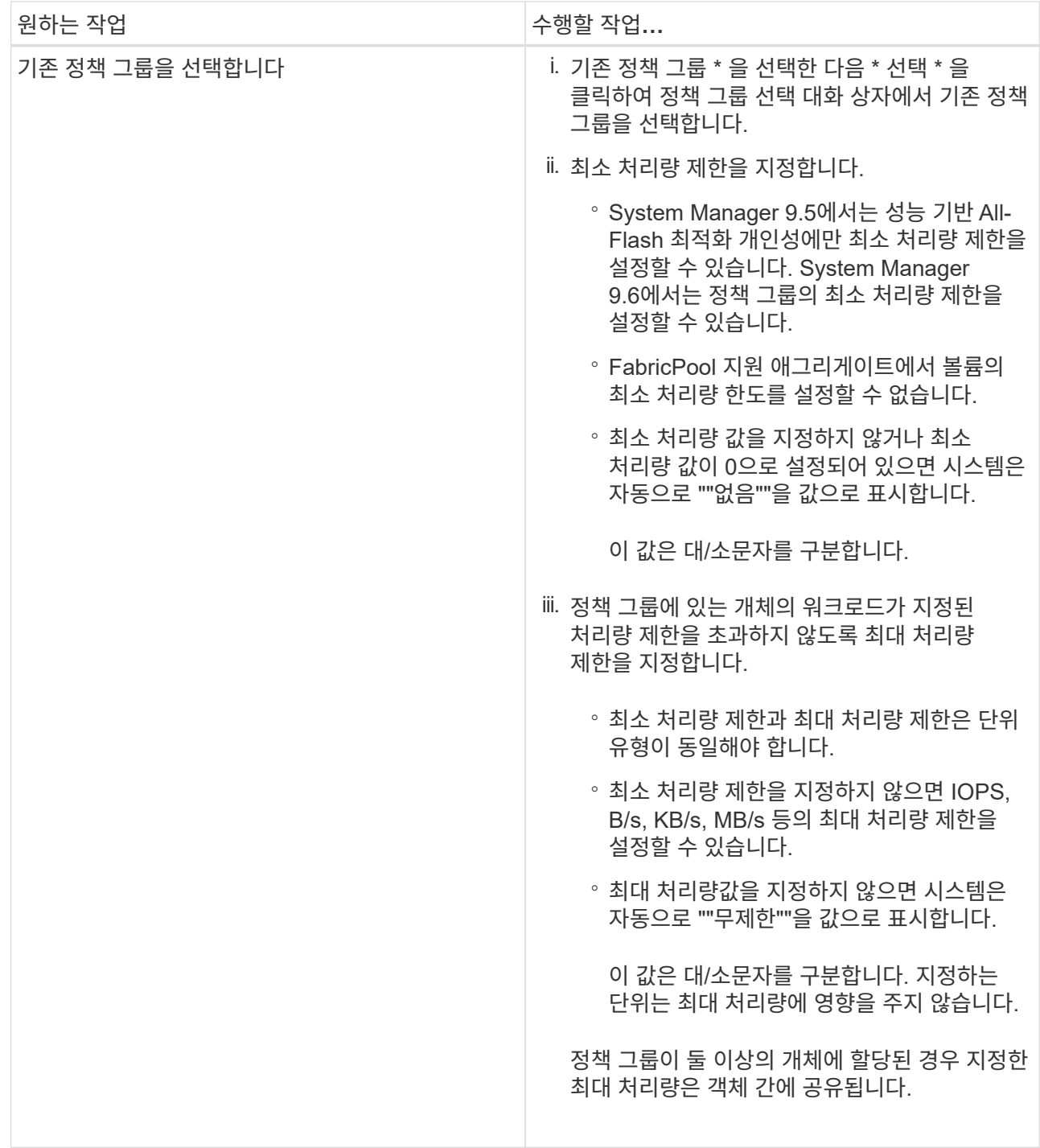

- 7. 보호 \* 탭에서 다음 단계를 수행하십시오.
	- a. 볼륨 보호 \* 의 활성화 여부를 지정합니다.

비 FabricPool FlexGroup 볼륨은 FabricPool FlexGroup 볼륨으로 보호할 수 있습니다.

FlexGroup 볼륨은 FabricPool이 아닌 FabricPool FlexGroup 볼륨으로 보호할 수 있습니다.

b. Replication \* 유형을 선택합니다.

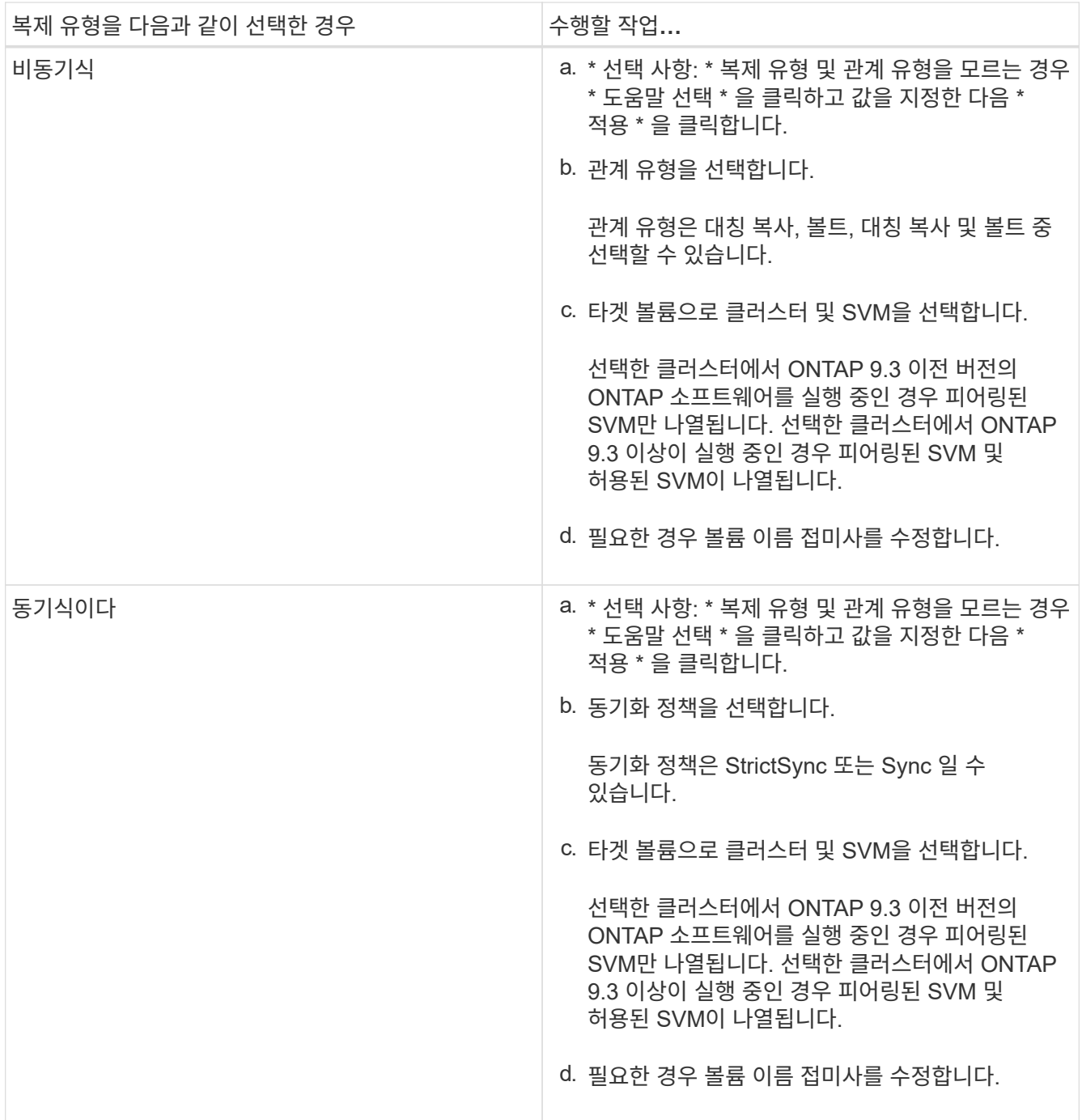

#### 8. Create \* 를 클릭합니다.

9. 생성한 볼륨이 \* Volume \* 창의 볼륨 목록에 포함되어 있는지 확인합니다.

이 볼륨은 UNIX 스타일 보안 및 소유자에 대한 UNIX 700 "read write execute" 권한으로 생성됩니다.

◦ 관련 정보 \*

[볼륨](https://docs.netapp.com/ko-kr/ontap-system-manager-classic/online-help-96-97/reference_volumes_window.html) [창](https://docs.netapp.com/ko-kr/ontap-system-manager-classic/online-help-96-97/reference_volumes_window.html)

### <span id="page-18-0"></span>**System Manager-ONTAP 9.7** 이하를 사용하여 **SnapLock** 볼륨을 생성합니다

ONTAP System Manager 클래식(ONTAP 9.7 이하에서 사용 가능)을 사용하여 SnapLock 규정 준수 볼륨 또는 SnapLock 엔터프라이즈 볼륨을 생성할 수 있습니다. 볼륨을 생성할 때 보존 시간을 설정하고 볼륨의 데이터에 대해 WORM 상태 설정을 자동으로 수행할지 여부를 선택할 수도 있습니다.

시작하기 전에

- SnapLock 라이센스가 설치되어 있어야 합니다.
- SnapLock 애그리게이트는 온라인 상태여야 합니다.
- 암호화된 볼륨을 만들려면 System Manager를 사용하여 볼륨 암호화 라이센스를 설치해야 하며 CLI(Command-Line Interface)를 사용하여 ""key-manager setup""을 활성화해야 합니다.

""Key-manager setup""을 활성화한 후 웹 브라우저를 새로 고쳐야 합니다.

이 작업에 대해

- 전체 SnapLock 엔터프라이즈 볼륨 또는 SnapLock 엔터프라이즈 볼륨의 파일을 삭제할 수 있지만 SnapLock 엔터프라이즈 볼륨의 파일 내 데이터만 삭제할 수는 없습니다.
- 데이터가 볼륨에 커밋된 경우 SnapLock Compliance 볼륨을 삭제할 수 없습니다.
- Cloud Volumes ONTAP에서는 볼륨을 암호화할 수 없습니다.
- 소스 볼륨에서 암호화가 활성화되고 대상 클러스터에서 ONTAP 9.3 이전의 ONTAP 소프트웨어 버전을 실행 중인 경우 기본적으로 타겟 볼륨에서 암호화가 비활성화됩니다.

단계

- 1. 스토리지 \* > \* 볼륨 \* 을 클릭합니다.
- 2. Create \* > \* Create FlexVol \* 를 클릭합니다.
- 3. 볼륨을 생성할 스토리지 가상 시스템(SVM)을 찾아 선택합니다.
- 4. 볼륨의 기본 이름을 변경하려면 \* 볼륨 생성 \* 대화 상자에서 새 이름을 지정합니다.

볼륨을 생성한 후에는 SnapLock 준수 볼륨의 이름을 변경할 수 없습니다.

5. 볼륨의 컨테이너 애그리게이트를 선택합니다.

SnapLock 볼륨을 생성하려면 SnapLock 규정 준수 애그리게이트 또는 SnapLock 엔터프라이즈 애그리게이트를 선택해야 합니다. 볼륨은 Aggregate에서 SnapLock 유형을 상속하며, 볼륨이 생성된 후에는 SnapLock 유형을 변경할 수 없으므로 올바른 Aggregate를 선택해야 합니다.

6. 볼륨 암호화를 활성화하려면 \* 볼륨 암호화 \* 확인란을 선택합니다.

이 옵션은 볼륨 암호화 라이센스를 활성화했으며 해당 플랫폼이 암호화를 지원할 수 있는 경우에만 사용할 수 있습니다.

7. 이 볼륨을 생성할 스토리지 유형을 선택합니다.

SnapMirror 대상 볼륨을 만드는 경우 \* 데이터 보호 \* 를 선택해야 합니다. 이 볼륨에 대한 읽기 전용 액세스 권한이 제공됩니다.

8. 스냅샷 복사본을 위해 예약할 볼륨 크기와 총 볼륨 크기의 비율을 지정합니다.

스냅샷 복사본에 대해 예약된 기본 공간은 SAN 볼륨 및 VMware 볼륨에 대해 0%입니다. NAS 볼륨의 경우 기본값은 5%입니다.

9. \* 선택 사항: \* 씬 프로비저닝 \* 을 선택하여 볼륨에 대한 씬 프로비저닝을 활성화합니다.

씬 프로비저닝이 설정된 경우 데이터가 볼륨에 기록될 때에만 aggregate에서 볼륨에 공간이 할당됩니다.

10. \* 선택 사항: \* 볼륨에서 중복 제거를 활성화하려면 \* 스토리지 효율성 \* 탭에서 필요한 사항을 변경합니다.

System Manager에서는 기본 중복 제거 일정을 사용합니다. 지정된 볼륨 크기가 중복 제거를 실행하는 데 필요한 제한을 초과하면 볼륨이 생성되고 중복제거가 활성화되지 않습니다.

11. SnapLock \* 탭을 선택한 후 다음 단계를 수행하십시오.

a. \* 선택 사항: \* 자동 커밋 기간을 지정합니다.

파일이 WORM 상태로 커밋되기 전에 지정하는 기간 동안 볼륨에 있는 파일은 변경되지 않습니다. 파일을 WORM 상태로 수동으로 설정하려면 자동 커밋 설정으로 \* 지정되지 않음 \* 을 선택해야 합니다.

값은 5분에서 10년 사이여야 합니다.

a. 최소 보존 기간 및 최대 보존 기간을 지정합니다.

값은 1일 ~ 70년 또는 무한대의 범위에 있어야 합니다.

b. 기본 보존 기간을 선택합니다.

기본 보존 기간은 지정된 최소 보존 기간 및 최대 보존 기간 이내여야 합니다.

- 12. \* 선택 사항: \* 서비스 품질 \* 탭에서 \* 스토리지 서비스 품질 관리 \* 확인란을 선택하여 FlexVol 볼륨의 스토리지 QoS를 활성화하여 워크로드 성능을 관리합니다.
- 13. 스토리지 QoS 정책 그룹을 생성하거나 기존 정책 그룹을 선택하여 FlexVol 볼륨의 I/O(Input/Output) 성능을 제어합니다.

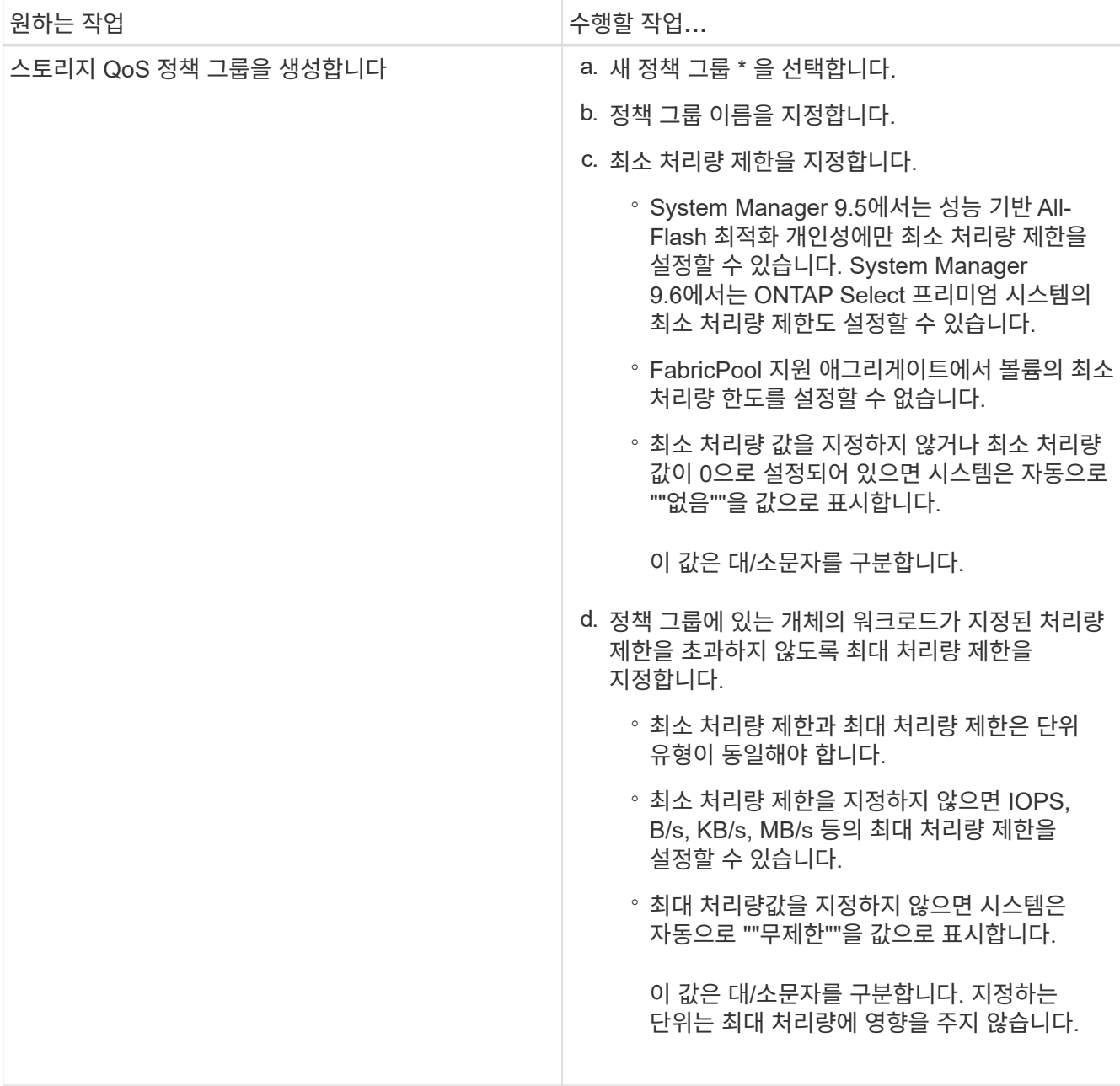

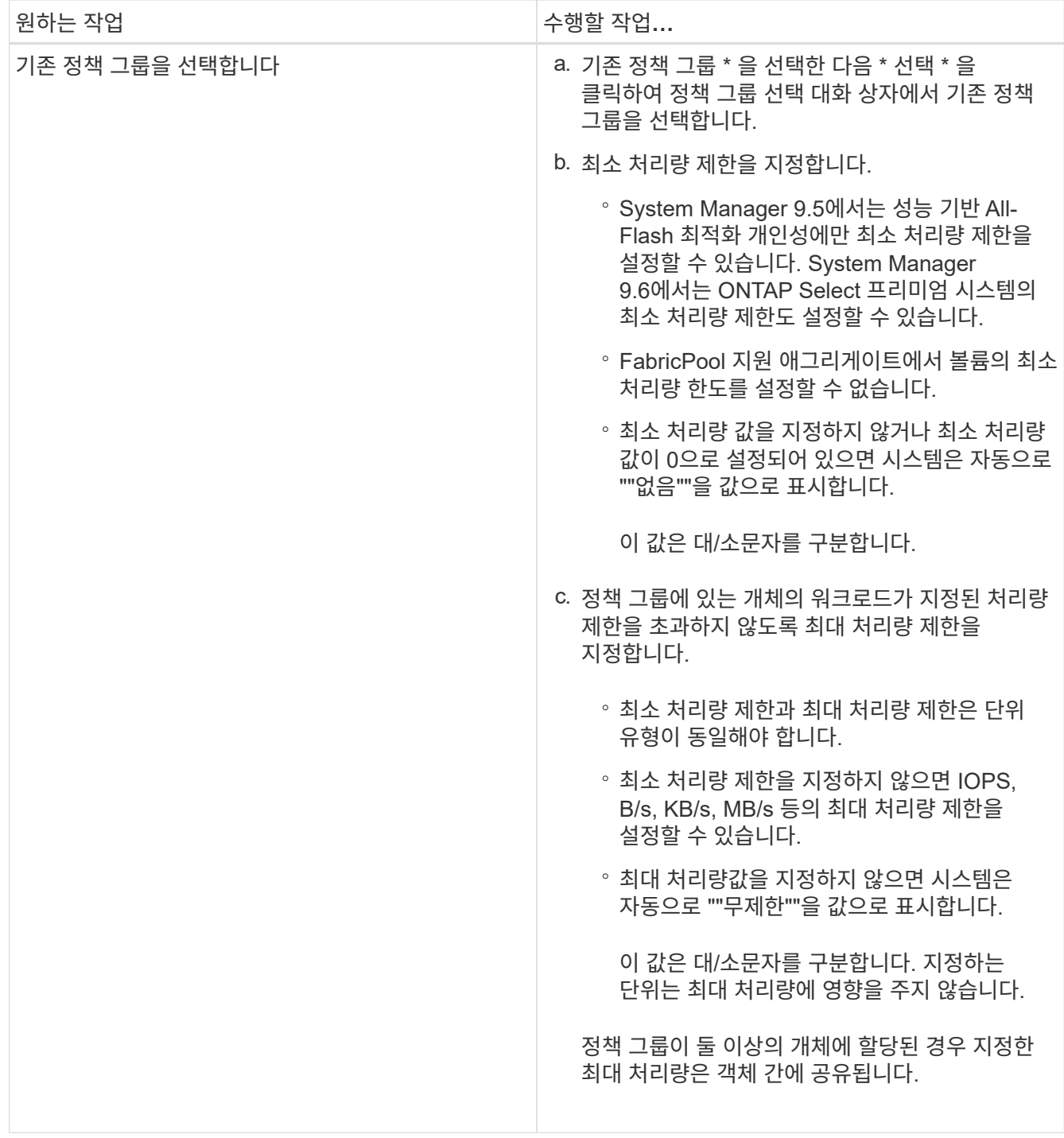

14. 볼륨 보호를 위해 \* 보호 \* 탭에서 \* 볼륨 보호 \* 를 활성화합니다.

15. Protection \* 탭에서 \* Replication \* 유형을 선택합니다.

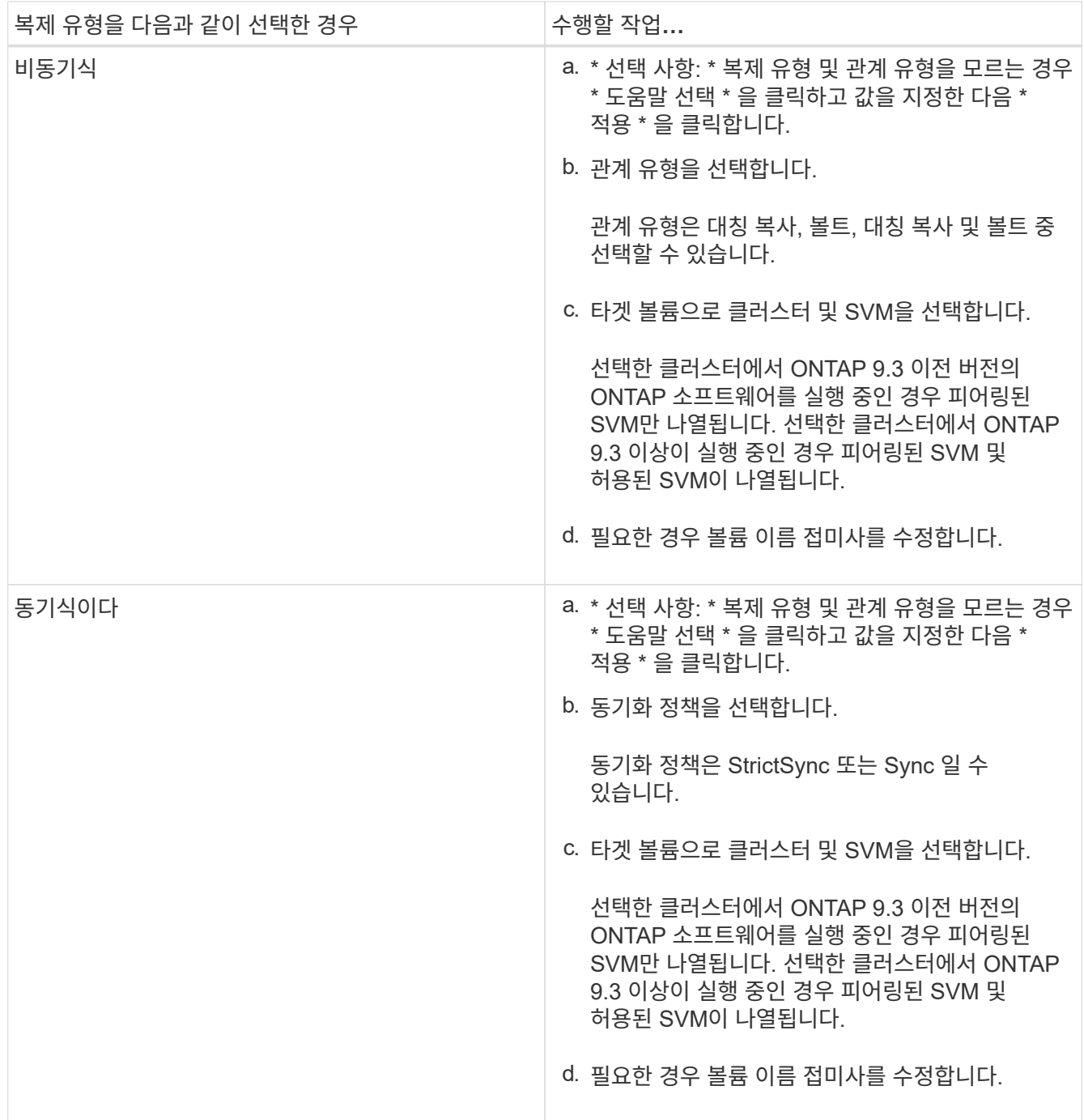

16. Create \* 를 클릭합니다.

17. 생성한 볼륨이 \* Volume \* 창의 볼륨 목록에 포함되어 있는지 확인합니다.

결과

이 볼륨은 UNIX 스타일 보안 및 소유자에 대한 UNIX 700 "read write execute" 권한으로 생성됩니다.

Copyright © 2024 NetApp, Inc. All Rights Reserved. 미국에서 인쇄됨 본 문서의 어떠한 부분도 저작권 소유자의 사전 서면 승인 없이는 어떠한 형식이나 수단(복사, 녹음, 녹화 또는 전자 검색 시스템에 저장하는 것을 비롯한 그래픽, 전자적 또는 기계적 방법)으로도 복제될 수 없습니다.

NetApp이 저작권을 가진 자료에 있는 소프트웨어에는 아래의 라이센스와 고지사항이 적용됩니다.

본 소프트웨어는 NetApp에 의해 '있는 그대로' 제공되며 상품성 및 특정 목적에의 적합성에 대한 명시적 또는 묵시적 보증을 포함하여(이에 제한되지 않음) 어떠한 보증도 하지 않습니다. NetApp은 대체품 또는 대체 서비스의 조달, 사용 불능, 데이터 손실, 이익 손실, 영업 중단을 포함하여(이에 국한되지 않음), 이 소프트웨어의 사용으로 인해 발생하는 모든 직접 및 간접 손해, 우발적 손해, 특별 손해, 징벌적 손해, 결과적 손해의 발생에 대하여 그 발생 이유, 책임론, 계약 여부, 엄격한 책임, 불법 행위(과실 또는 그렇지 않은 경우)와 관계없이 어떠한 책임도 지지 않으며, 이와 같은 손실의 발생 가능성이 통지되었다 하더라도 마찬가지입니다.

NetApp은 본 문서에 설명된 제품을 언제든지 예고 없이 변경할 권리를 보유합니다. NetApp은 NetApp의 명시적인 서면 동의를 받은 경우를 제외하고 본 문서에 설명된 제품을 사용하여 발생하는 어떠한 문제에도 책임을 지지 않습니다. 본 제품의 사용 또는 구매의 경우 NetApp에서는 어떠한 특허권, 상표권 또는 기타 지적 재산권이 적용되는 라이센스도 제공하지 않습니다.

본 설명서에 설명된 제품은 하나 이상의 미국 특허, 해외 특허 또는 출원 중인 특허로 보호됩니다.

제한적 권리 표시: 정부에 의한 사용, 복제 또는 공개에는 DFARS 252.227-7013(2014년 2월) 및 FAR 52.227- 19(2007년 12월)의 기술 데이터-비상업적 품목에 대한 권리(Rights in Technical Data -Noncommercial Items) 조항의 하위 조항 (b)(3)에 설명된 제한사항이 적용됩니다.

여기에 포함된 데이터는 상업용 제품 및/또는 상업용 서비스(FAR 2.101에 정의)에 해당하며 NetApp, Inc.의 독점 자산입니다. 본 계약에 따라 제공되는 모든 NetApp 기술 데이터 및 컴퓨터 소프트웨어는 본질적으로 상업용이며 개인 비용만으로 개발되었습니다. 미국 정부는 데이터가 제공된 미국 계약과 관련하여 해당 계약을 지원하는 데에만 데이터에 대한 전 세계적으로 비독점적이고 양도할 수 없으며 재사용이 불가능하며 취소 불가능한 라이센스를 제한적으로 가집니다. 여기에 제공된 경우를 제외하고 NetApp, Inc.의 사전 서면 승인 없이는 이 데이터를 사용, 공개, 재생산, 수정, 수행 또는 표시할 수 없습니다. 미국 국방부에 대한 정부 라이센스는 DFARS 조항 252.227-7015(b)(2014년 2월)에 명시된 권한으로 제한됩니다.

#### 상표 정보

NETAPP, NETAPP 로고 및 <http://www.netapp.com/TM>에 나열된 마크는 NetApp, Inc.의 상표입니다. 기타 회사 및 제품 이름은 해당 소유자의 상표일 수 있습니다.